# **How to Enable Respondus LockDown Browser for your exam in Blackboard Ultra**

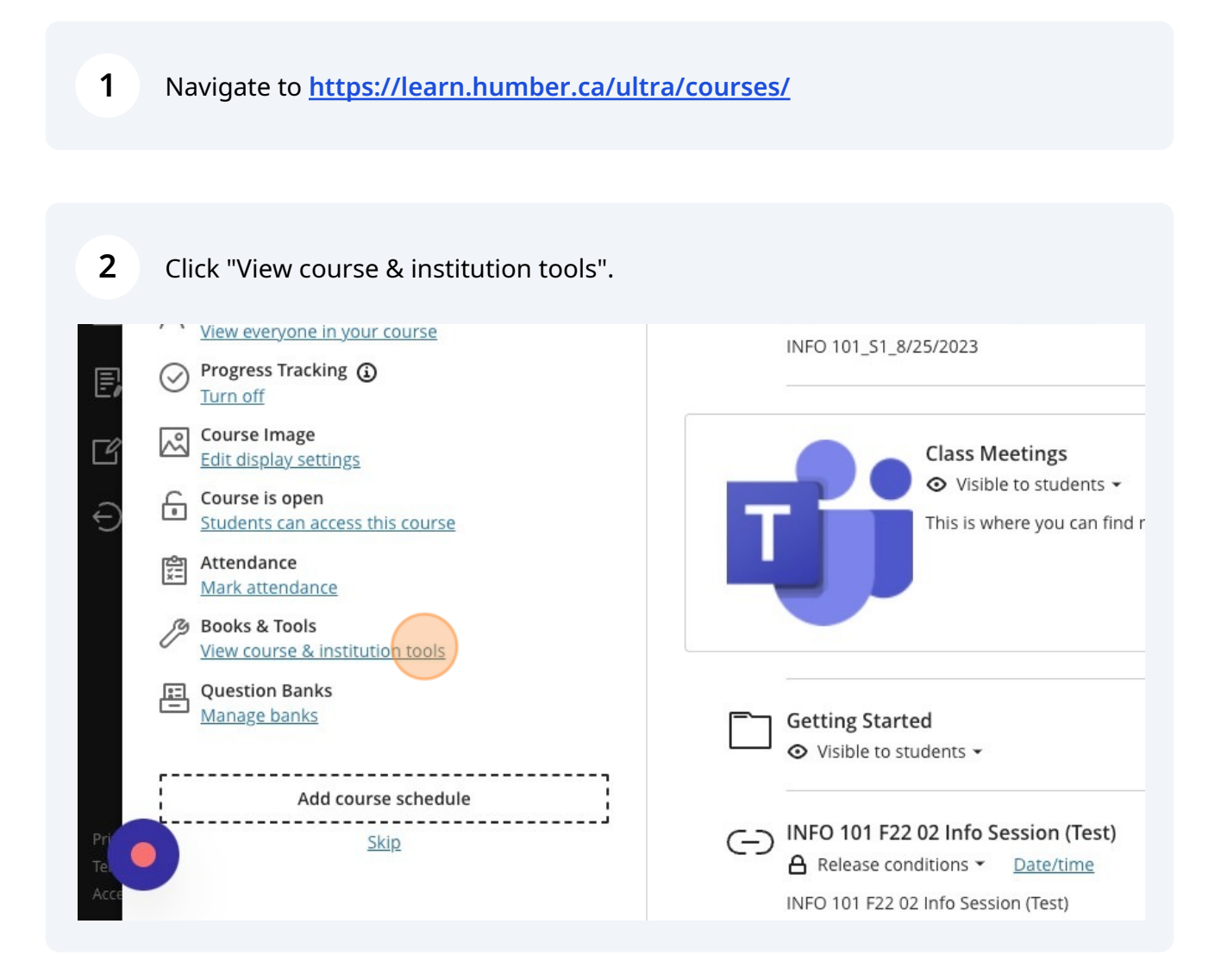

**T** HUMBER

Centre for Innovative Learning

#### **3** Click "LockDown Browser Dashboard" (**Note:** You will need to click "Allow" if using the tool for the first time).

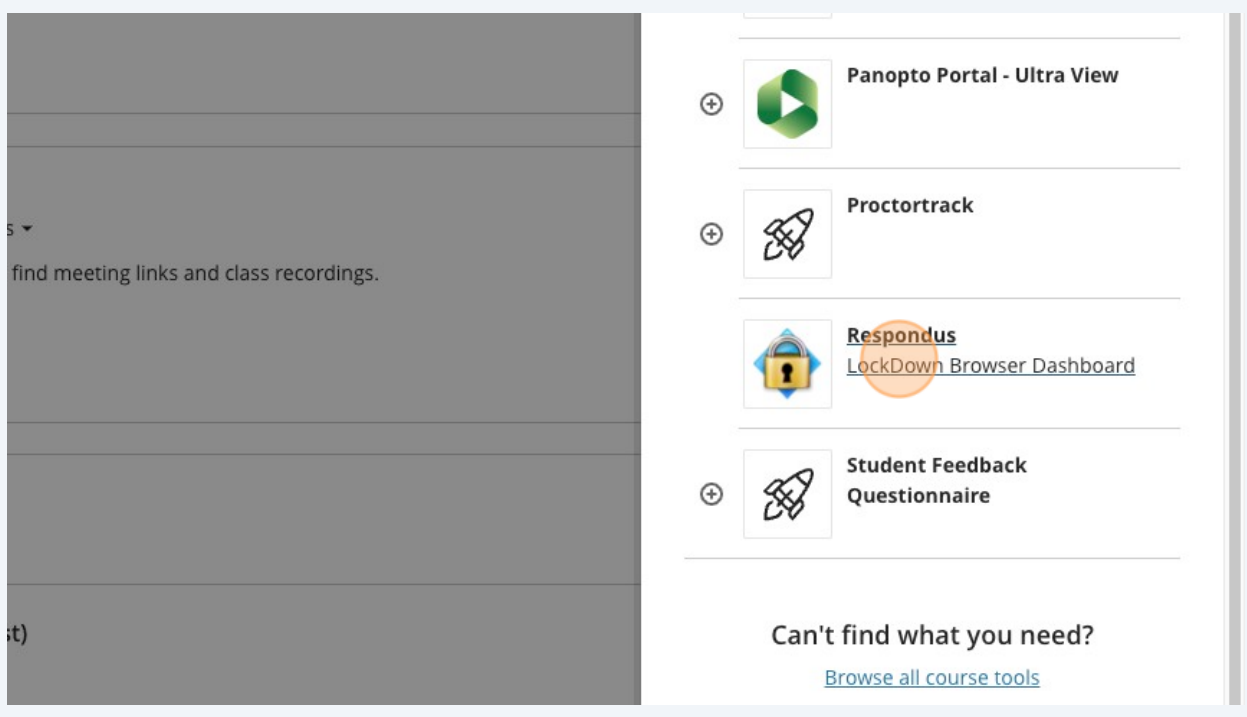

**4** The dashboard will open, where you can view all available assessments. Find the exam for which you would like to enable the LockDown Browser.

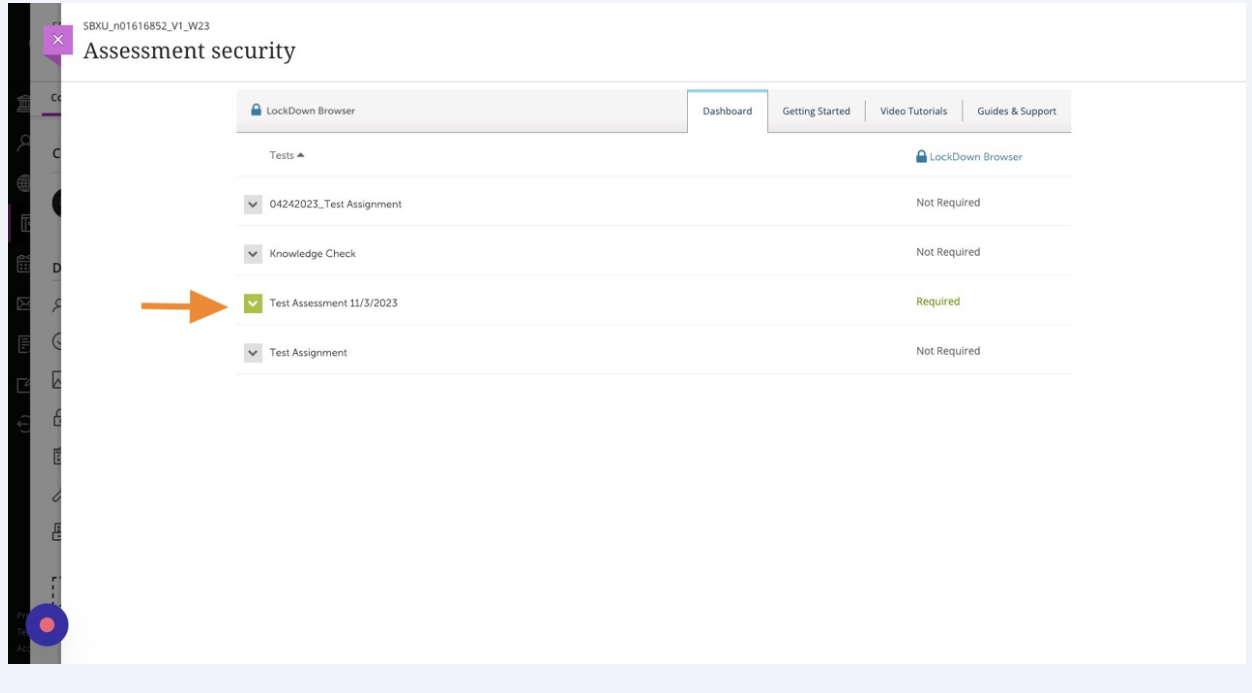

### In the dropdown menu, click "Settings".

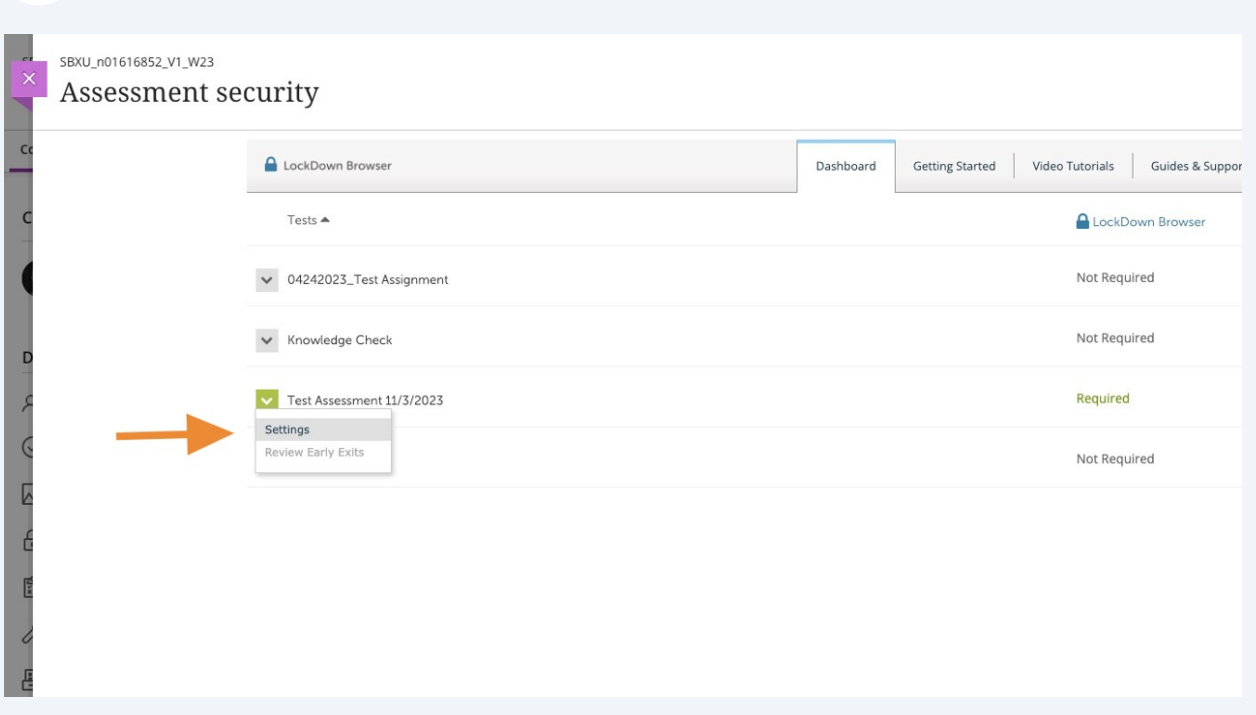

### Click the "Require Respondus LockDown Browser for this exam" field.

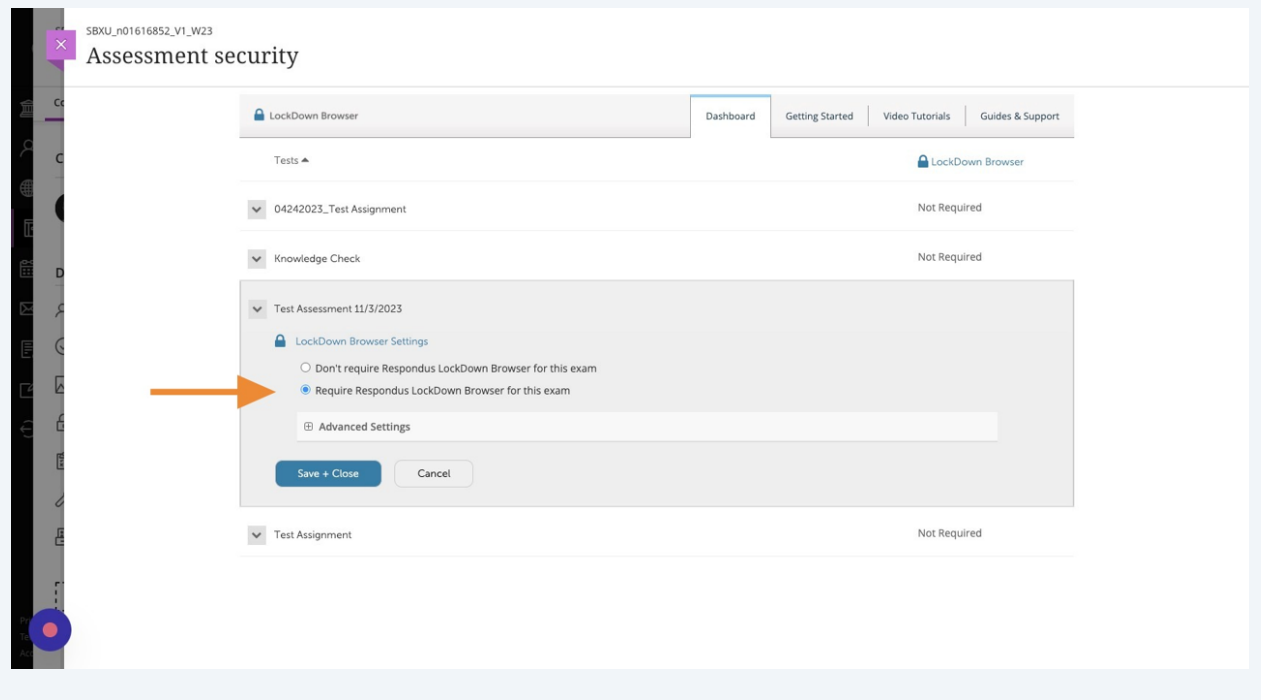

Select additional settings for your exam as needed.

#### essinent security

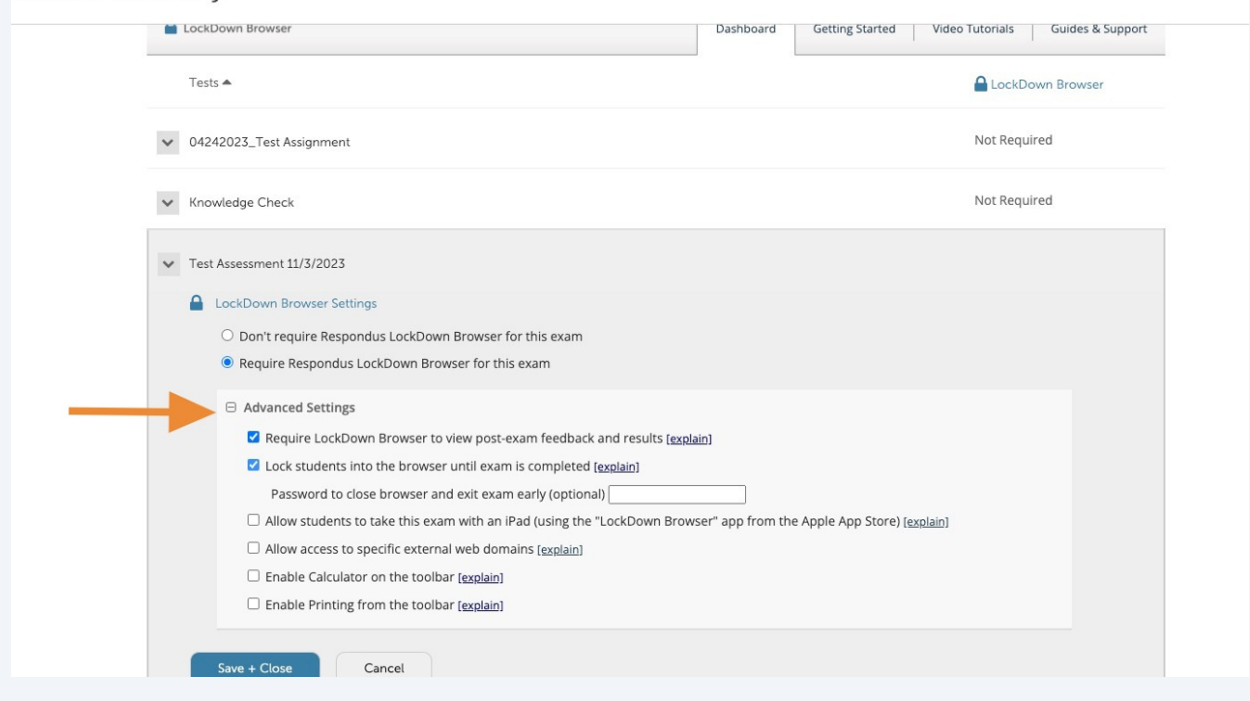

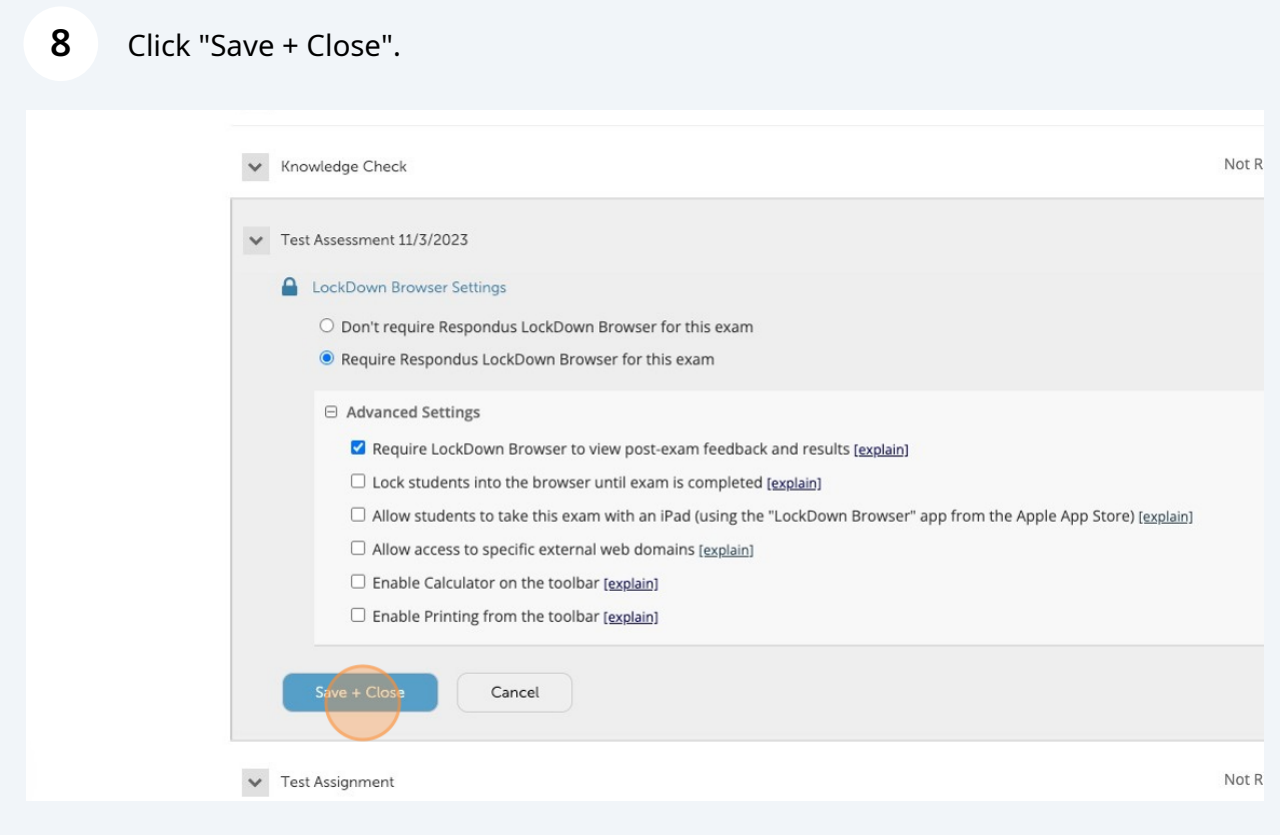

#### **9** Exit the dashboard by clicking "×".

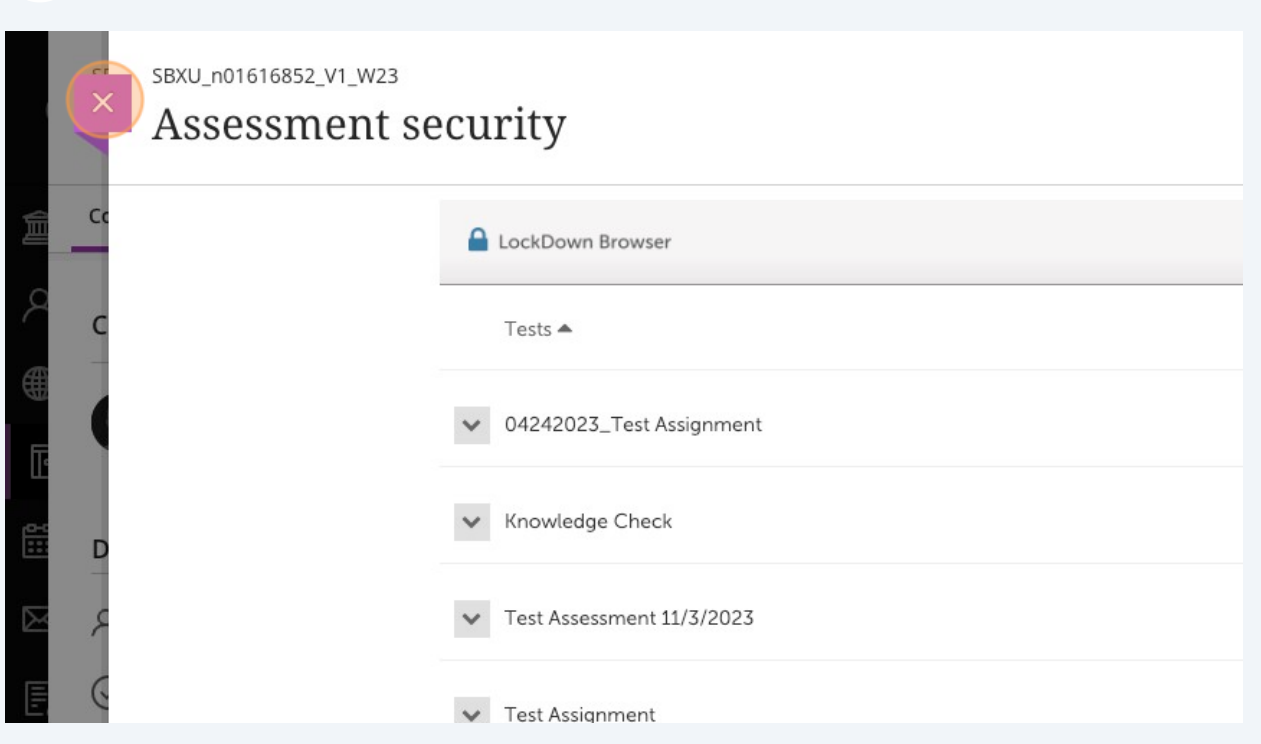

**10** In your course content, you will see that your exam is now *Proctored*. This confirms that LockDown Browser is enabled.

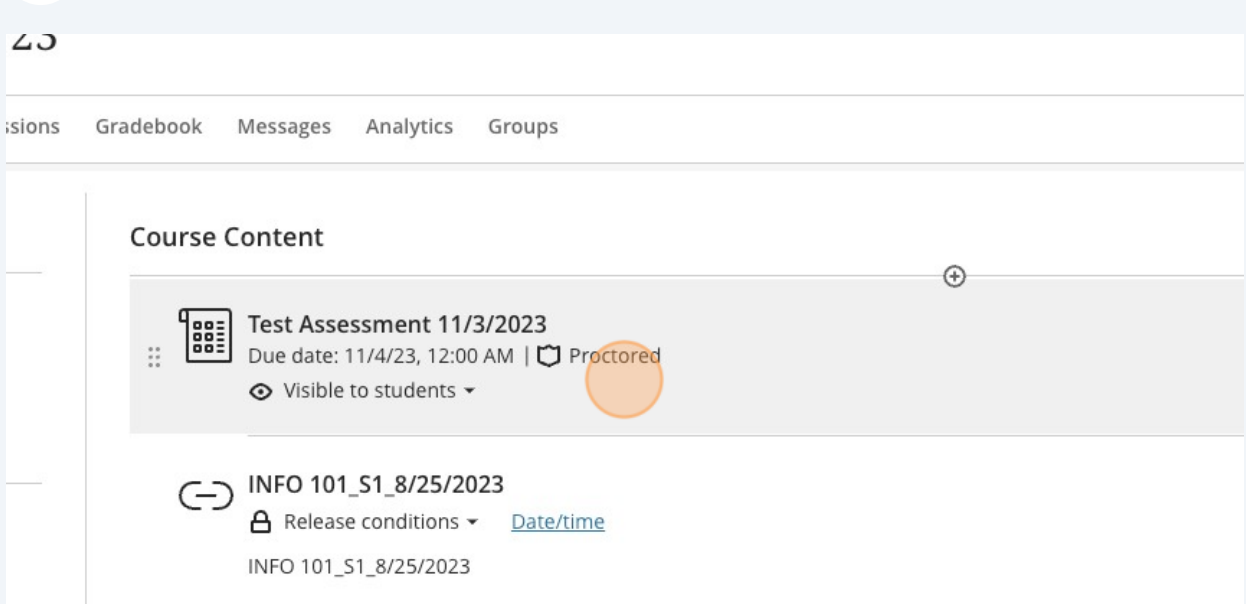

**Class Meetings**  $\bigwedge$  Meible to chidents  $\equiv$ 

5

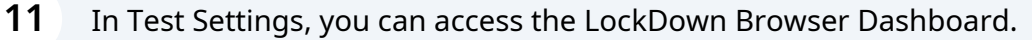

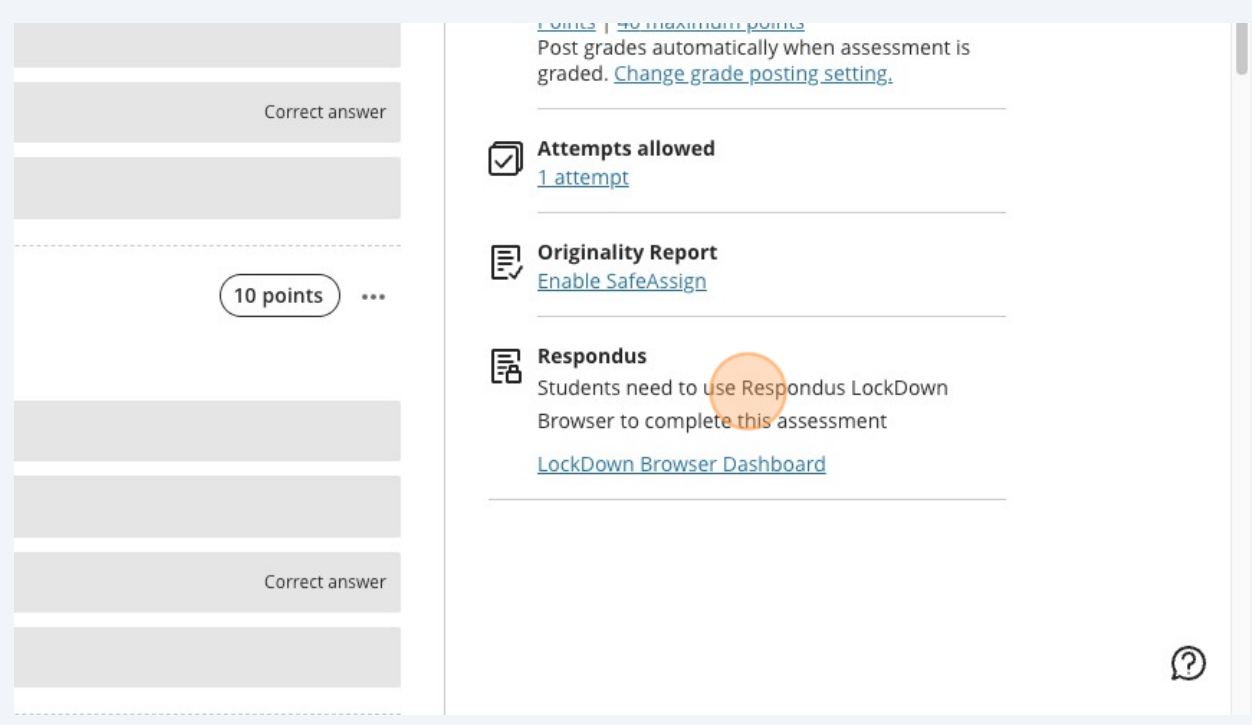

## The Video Tutorials tab contains helpful resources for instructors and students.

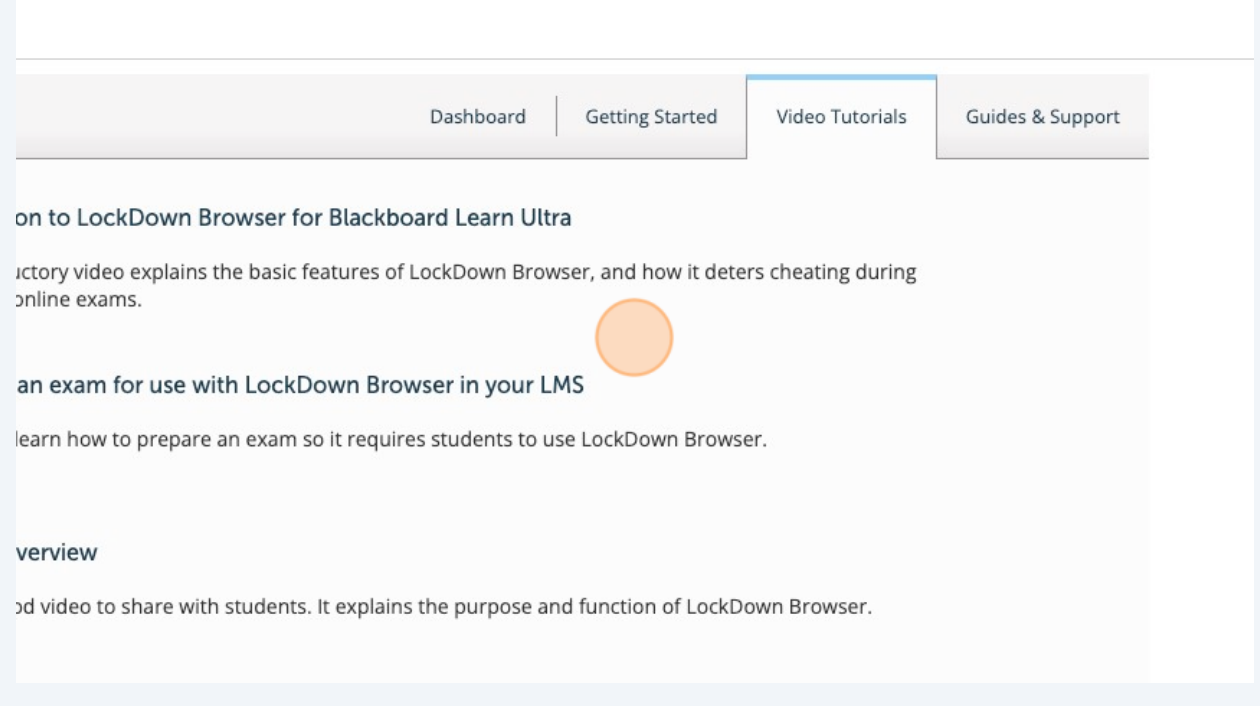